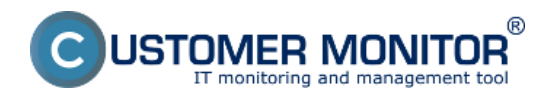

# **Automatiz.rozlíšenie typu SW**

Realizuje sa na základe databázy, ktorú spravuje Hlavný Admin CM servera v tejto databáze sa nachádzajú všetky typy SW zistené C-Monitorom a pre každý jeden SW tu osoba zodpovedná za tvorbu databázy zadáva Typ, Kategóriu, Výrobcu, či daný SW vyžaduje licenciu alebo nie. Následne pridá tento SW do databázy rozpoznaného SW a ďalej sa tieto charakteristiky prenášajú do viacerých častí CM portálu ako napr. SW audit.

# **Zmena zaradenia softvéru : komerčný <-> voľne šíritieľný**

Môže sa stať, že zaradenie softvéru medzi komerčný / voľne šíriteľný nebude bude pre vás komplikáciou a prinesie so sebou príliš veľa administratívy, prípadne zbytočne zneprehľadní výstupné protokoly. Takouto komplikáciou býva predinštalovaný softvér na značkových počítačoch, kedy aj drobné programy sú označené ako licencovaný softvér a je ich väčšie množstvo. Máte istotu, že tento softvér máte legálne, takže prípadná kontrola by nezistila žiaden priestupok a je možné samostatnú evidenciu týchto softvérov zanedbať. Aby nedošlo k zneužitiu tejto funkcie alebo zbytočnej chybe, každý exportovaný výstup obsahuje aj zoznam takto pozmeneného zaradenia softvérov.

Zmenu je možné spraviť na dvoch miestach, každé z nich urobí zmenu do centrálnej databázy pre Správcu (nemusíte zmeny robiť pre každého zákazníka samostatne)

## **Zmena z menu Rozpoznateľný softvér**

- Vstúpte do menu Vstupné údaje -> Rozpoznateľný softvér.
- Vyhľadajte softvér, ktorého zaradenie chcete zmeniť.
- Stlačte napravo na konci riadku s vybraným softvérom tlačidlo *Upraviť*.

- Upravte zaradenie softvéru selekciou typu medzi Freeware / Commercial / Shareware Trial / Unspecified. Unspecified môžete použiť práve pri týchto zmenách a úpravou voľby "Vyžaduje licenciu" zabezpečíte vyňatie(aktivovanie) z (do) licencovaného softvéru.

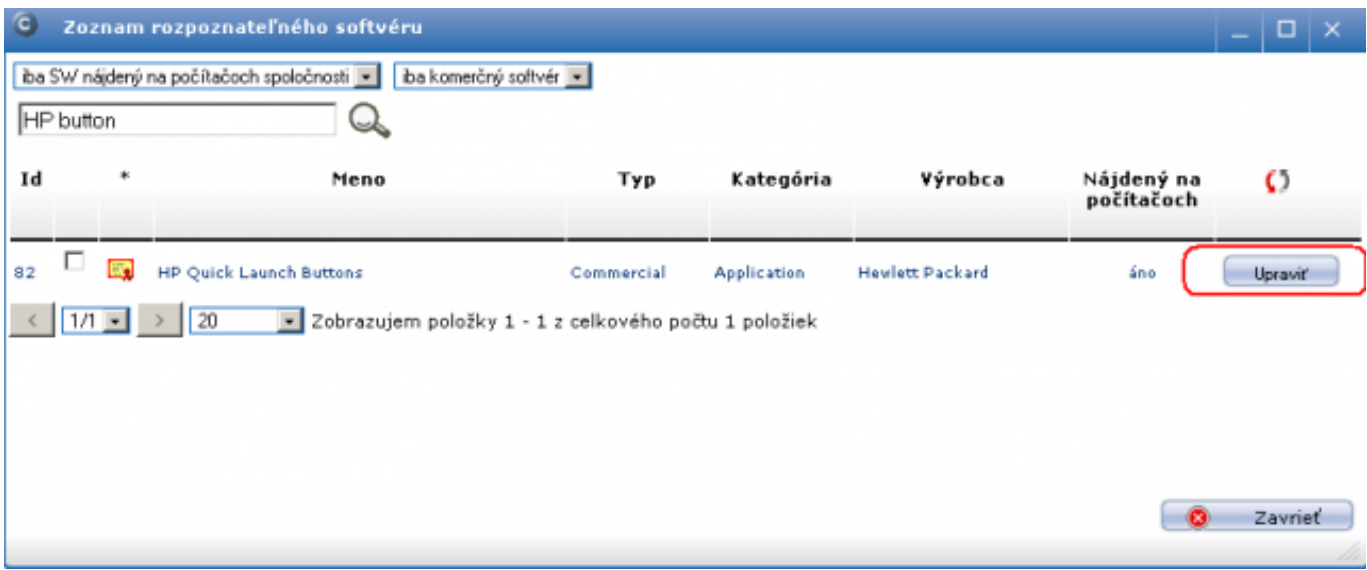

Obrázok: Formulár s rozpoznateľným softvérom a odfiltrovaným SW k zmene zaradenia

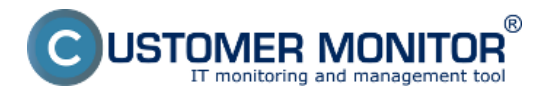

**Ručná korekcia typu softvéru**

Zverejnené na Customer Monitor (https://customermonitor.sk)

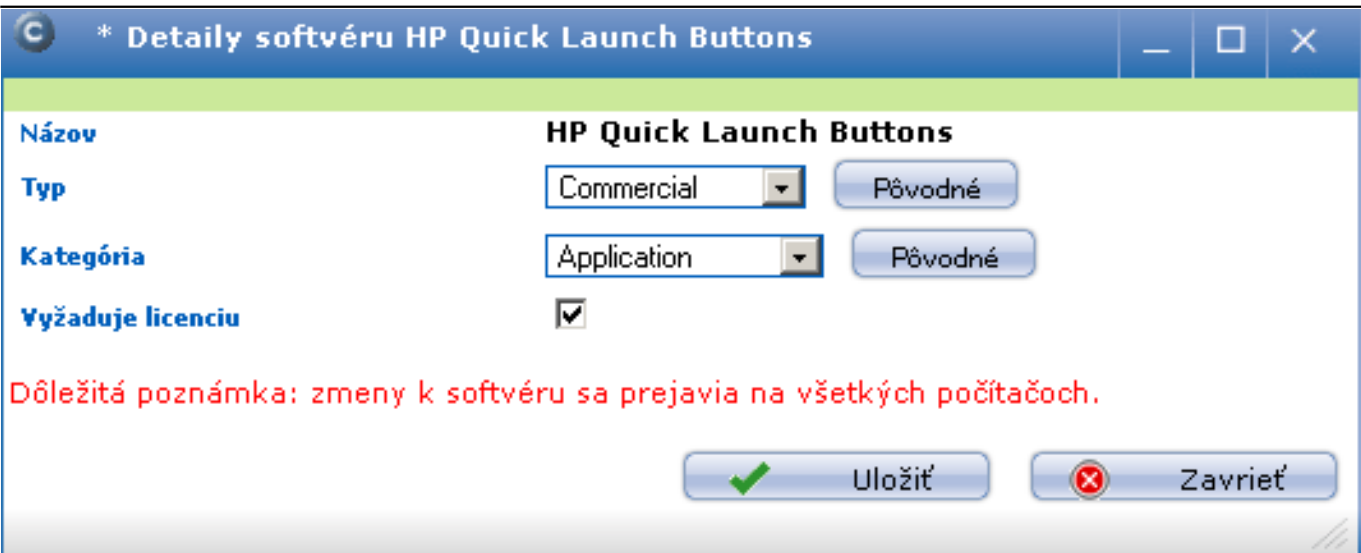

Obrázok: Pôvodné nastavenie zaradenia softvéru

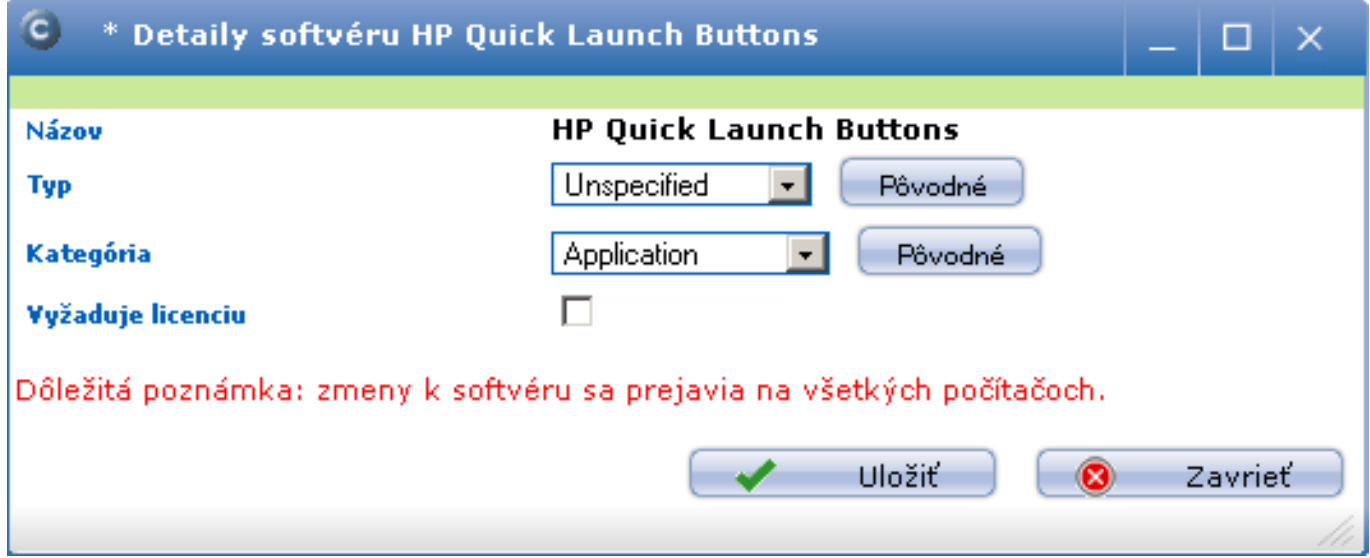

#### Obrázok: Nové nastavenie zaradenia softvéru

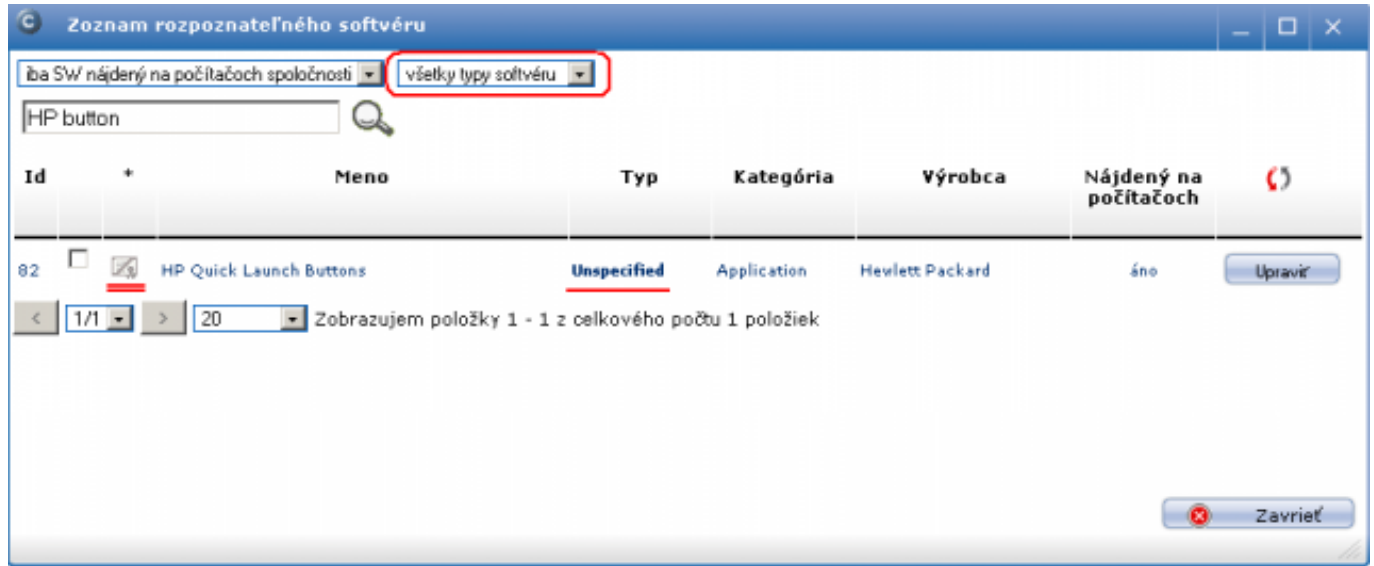

Obrázok: Formulár s rozpoznateľným softvérom už po zmene zaradenia vybraného softvéru

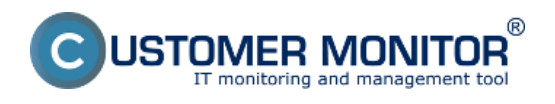

# **Zmena zo záložky Inštalovaný softvér k vybranému PC**

Tá istá zmena sa dá realizovať zo záložky Inštalovaný softvér v jednotlivom počítači. V záložke je potrebné pred úpravami stlačiť tlačidlo "Povoliť úpravy" vpravo hore . Samotné prestavenie je to isté ako v predchádzajúcom bode. Po skončení úprav je potrebné stlačiť "Ukončiť úpravy", ktoré je na rovnakom mieste ako "Povoliť úpravy".

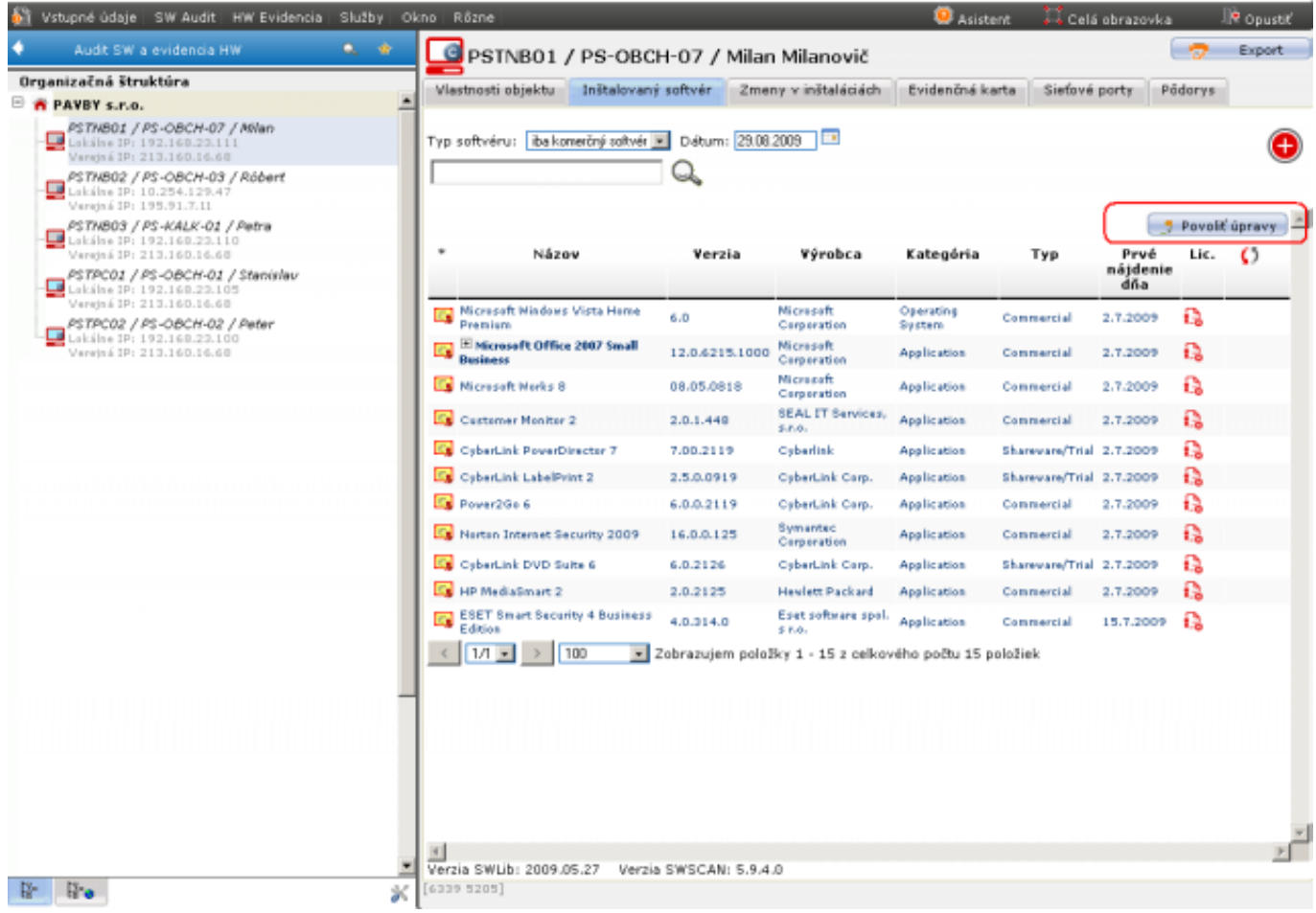

Obrázok: Povolenie úprav zaradenia softvéru z vybraného počítača

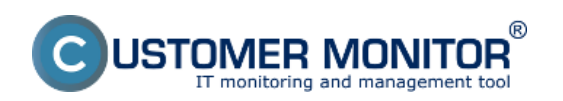

### **Ručná korekcia typu softvéru**

Zverejnené na Customer Monitor (https://customermonitor.sk)

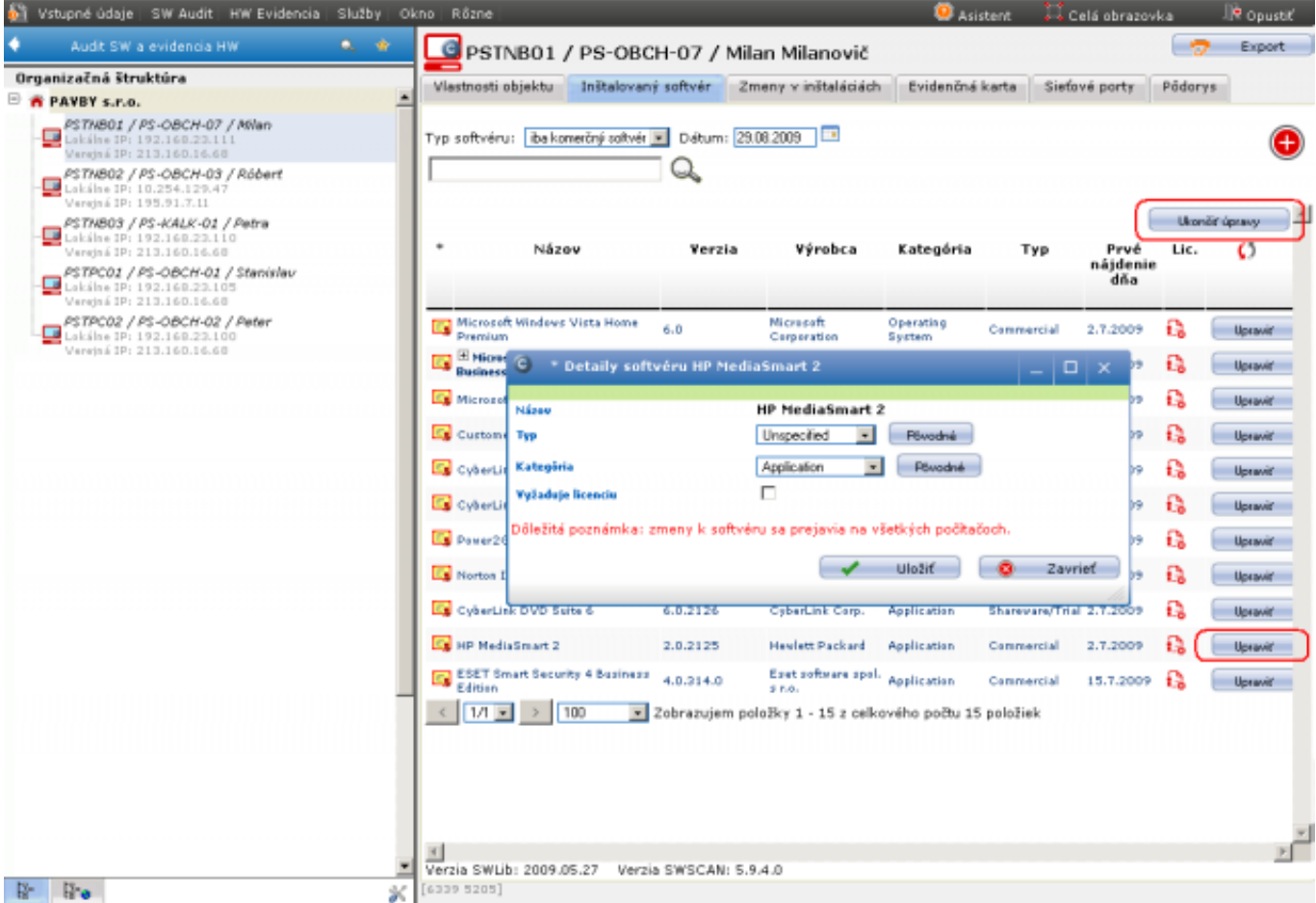

Obrázok: Úprava zaradenia softvéru z vybraného počítača.

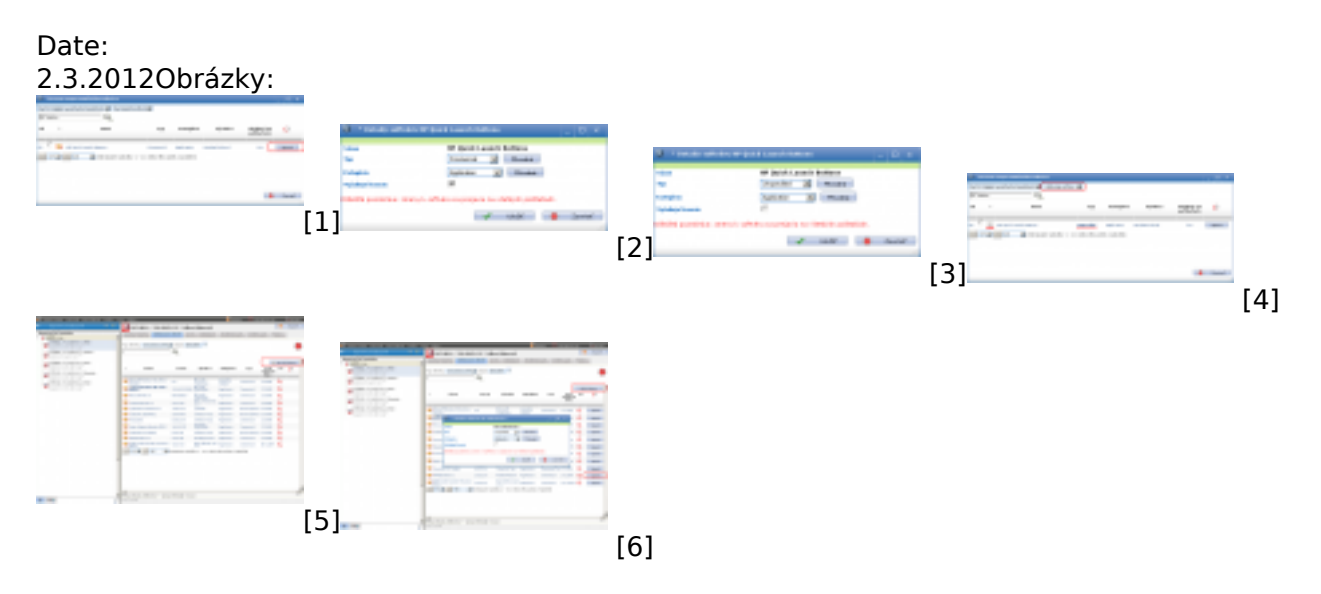

### **Odkazy**

- [1] https://customermonitor.sk/sites/default/files/image145.png
- [2] https://customermonitor.sk/sites/default/files/image147.png
- [3] https://customermonitor.sk/sites/default/files/image149.png
- [4] https://customermonitor.sk/sites/default/files/image151.png
- [5] https://customermonitor.sk/sites/default/files/image157.png
- [6] https://customermonitor.sk/sites/default/files/image159.png